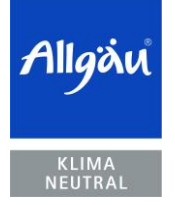

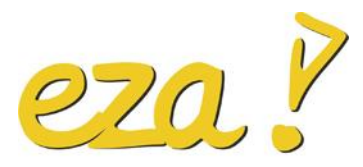

Energie- und Umweltzentrum Allgäu

**Anleitung Einwahl Zoom-Meeting**

Sie erhalten eine E-Mail mit den Zugangsdaten zum Zoom-Meeting. Diese E-Mail ähnelt der folgenden. Sie enthält **(1)** den Zugangs-Link, **(2)** Meeting-ID und **(3)** das Passwort (Kenncode), welches Sie für den Eintritt ins Meeting benötigen.

E-Mail:

+++++++++++

Zoom-Meeting beitreten, indem Sie auf den Link klicken und den unten genannten Kenncode eingeben. https://us02web.zoom.us/j/89630964008 (1)

Meeting-ID: 896 3096 4008 (2) Kenncode: Cdh#eza (3)

+++++++++

1 von 12 | 5. Mai 2021

**Laura Leili** Telefon 0831 960286 - 66 Telefax 0831 960286 - 69 leili@eza-allgaeu.de

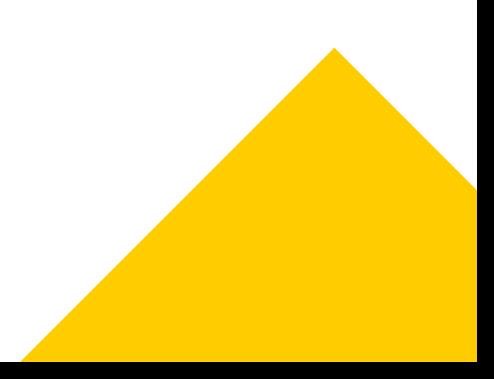

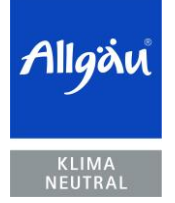

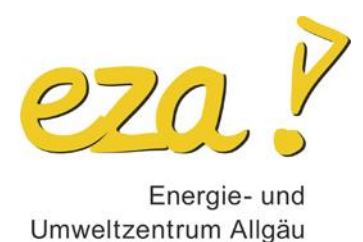

## Das "Eintreten" in das Zoom-Meeting

- 1. Um sich zum Zoom-Meeting einzuwählen, klicken Sie bitte auf den Link in der E-Mail **(1).**
- 2. Ihr Web-Browser öffnet sich automatisch. Alternativ können Sie den Link auch in Ihren Web-Browser kopieren und so den Link öffnen. (Bitte verwenden Sie wenn möglich Google Chrome, da hier das Programm am stabilsten läuft.) Da Sie Zoom noch nie benutzt haben, werden Sie aufgefordert, eine exe-Datei (Anwendungsdatei) herunterzuladen (s. folgender Screenshot). Bitte bestätigen Sie dies und installieren die exe-Datei wie gefordert. *Alternativ:* Sollten Sie Zoom bereits getestet und somit heruntergeladen haben, gehen Sie direkt zu 3.

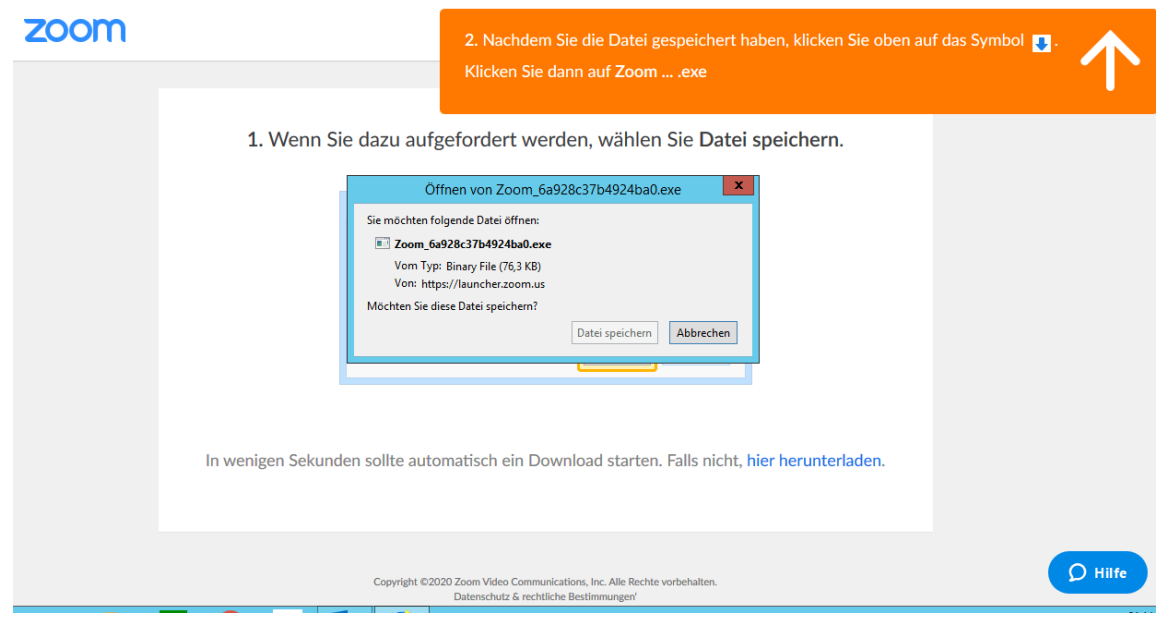

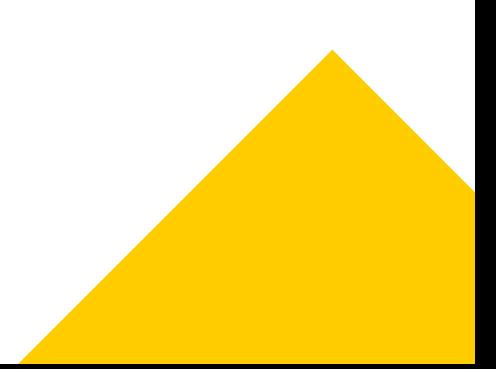

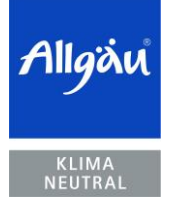

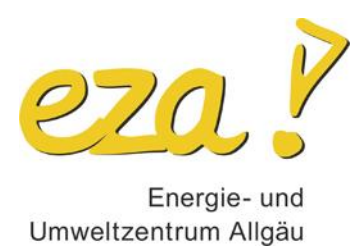

3. Sollten Sie Zoom bereits installiert haben erscheint beim Klicken auf den Zugangs-Link folgender Bildschirm. Hier werden Sie nur erneut dazu aufgefordert, Zoom zu öffnen. Bitte bestätigen Sie dies mit "Zoom öffnen".

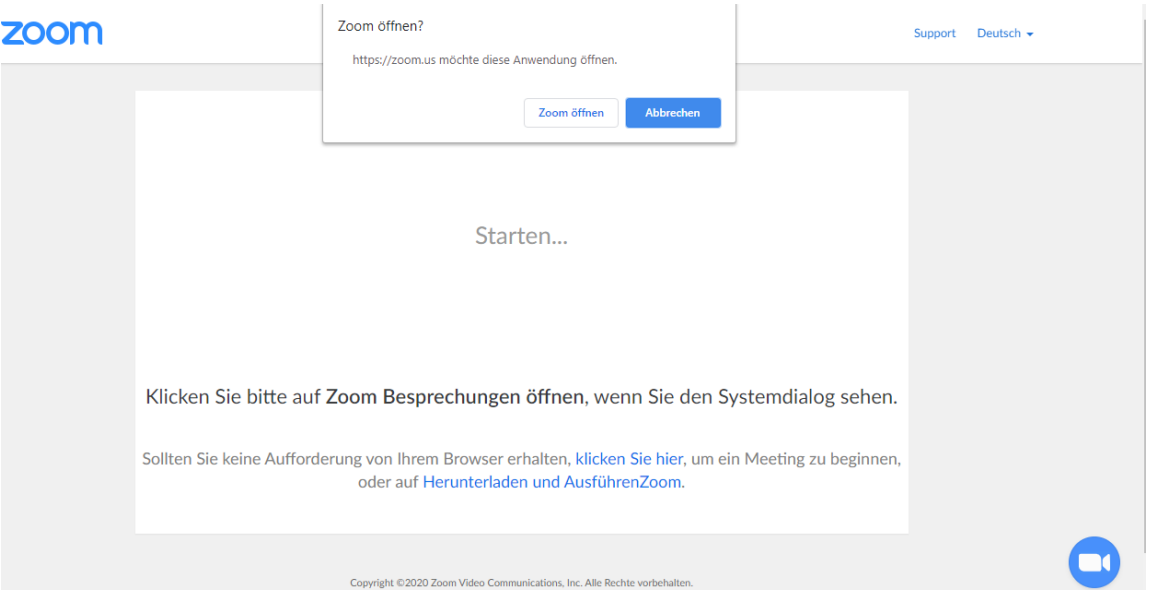

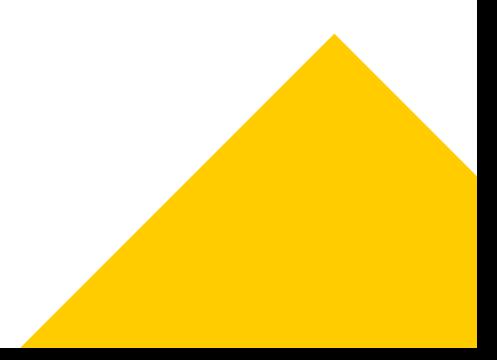

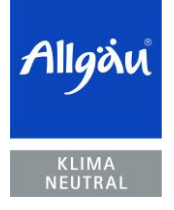

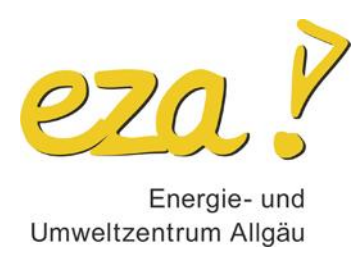

4. Anschließend öffnet sich ein Fenster ähnlich dem folgenden. Sie werden aufgefordert, Ihr Meetingkenncode einzugeben. Dieses finden Sie in der Einladungs-E-Mail **(3)**. Geben Sie das Passwort (Kenncode) ein, klicken auf "An einem Meeting teilnehmen" und treten Sie somit in den Warteraum des Meetings ein.

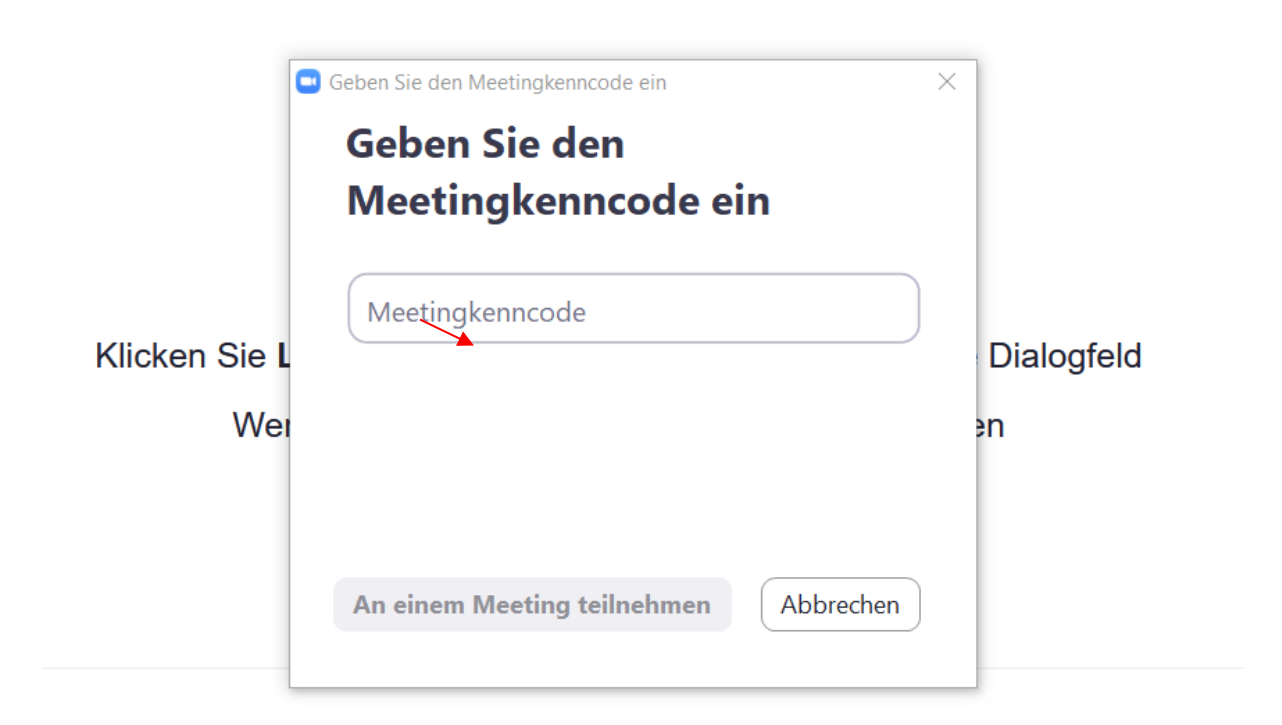

Haben Sie Zoom-Client installiert? Jetzt herunterladen

Haben Sie Probleme mit Zoom Client? Mit Ihrem Browser anmelden

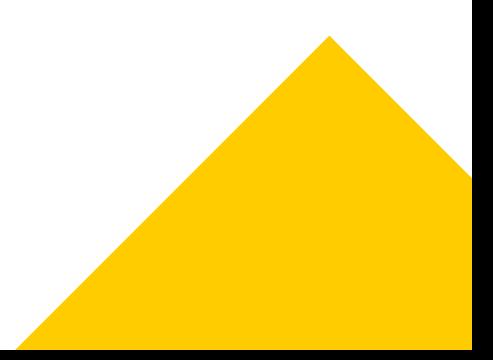

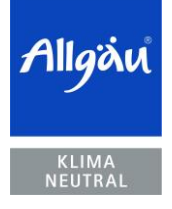

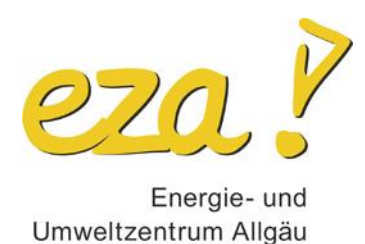

5. Sie erhalten dann folgende Nachricht, dass der Moderator (eza!) Sie in Kürze eintreten lässt. Dies ist eine zusätzliche Sicherheitsstufe, um ungewollte Teilnehmer\*innen an der Teilnahme am Meeting zu hindern. Bitte geben Sie aus diesem Grund auch Ihren realen Vor- und Nachnamen zur Anmeldung zum Meeting an. Solange Sie warten, können Sie auch bereits Ihr Computer-Audio

testen (Button unten auf der erscheinenden Seite (
ighta). Bitte folgen Sie hier den Anweisungen, um Ihr Computer-Audio zu testen.

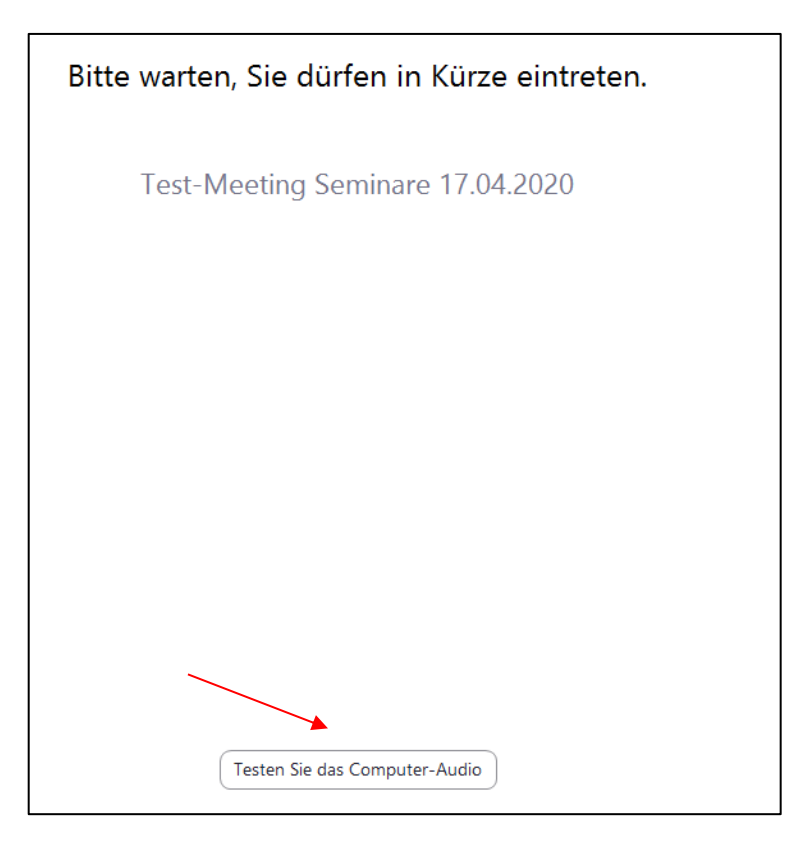

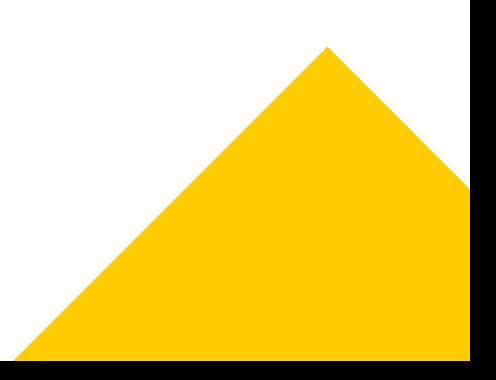

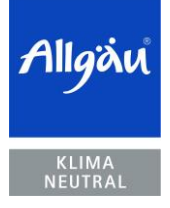

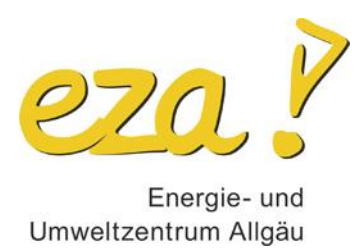

6. Spätestens nach Eintritt aus dem Warteraum in das Meeting werden Sie gefragt, welches Audio Sie verwenden möchten. Wählen Sie hier bitte "Per Computer dem Audio beitreten". Ggf. können Sie durch Setzen eines Hakens auch "Bei Betreten eines Meetings immer Computeraudio verwenden" Ihre Einstellungen für zukünftige Meetings speichern.

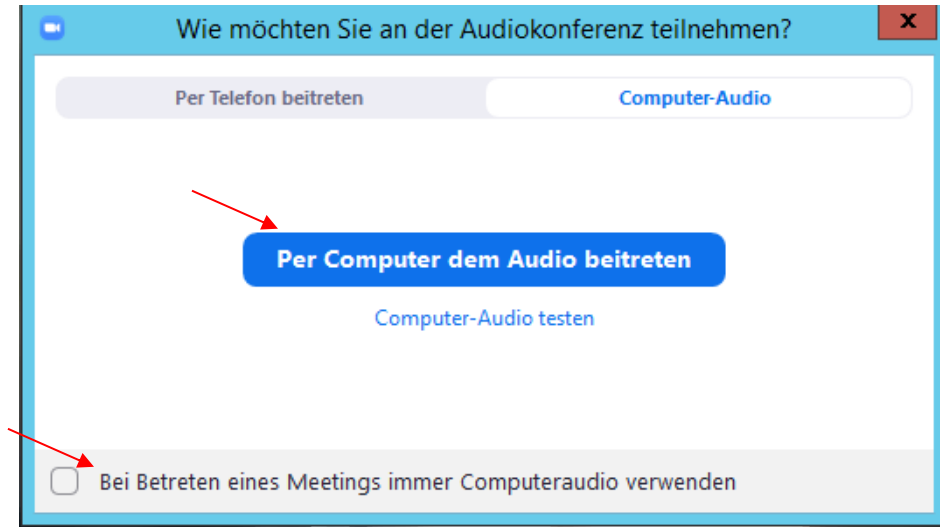

*Im Ausnahmefall ist auch die Einwahl per Telefon möglich. Hier finden Sie die entsprechenden Telefonnummern sowie die benötigte Meeting-ID, Teilnehmer-ID und das Passwort. Bitte beachten Sie, dass die Einwahl über Telefon wirklich nur für den Ausnahmefall gewählt werden sollte, wenn z.B. das Mikrofon des PCs ausfällt o.ä. Insbesondere für längere Web-Seminare ist diese Art der Einwahl jedoch eher ungeeignet.*

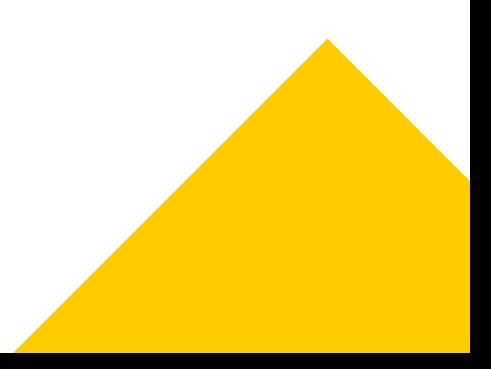

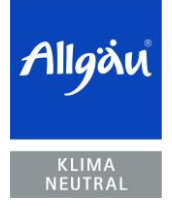

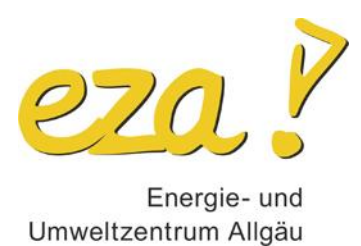

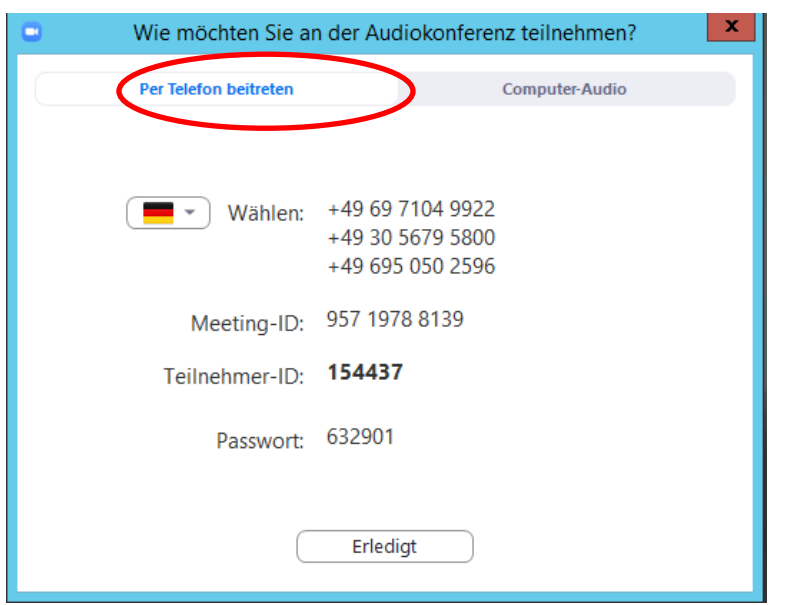

7. **Gratulation**: Sie sind im Meeting und sehen einen Bildschirm, der diesem ähnelt:

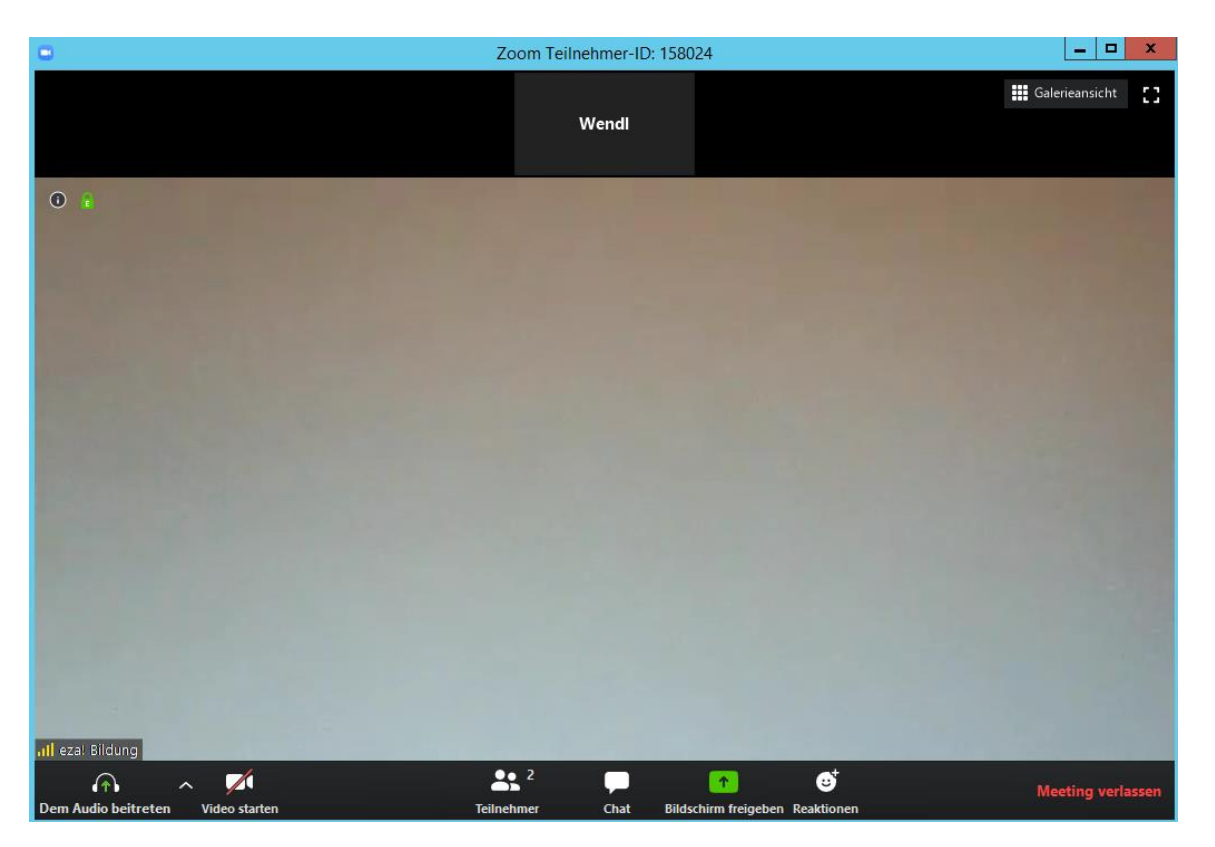

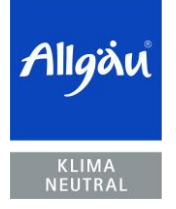

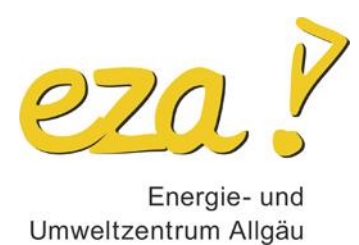

## **Funktionen im Meeting:**

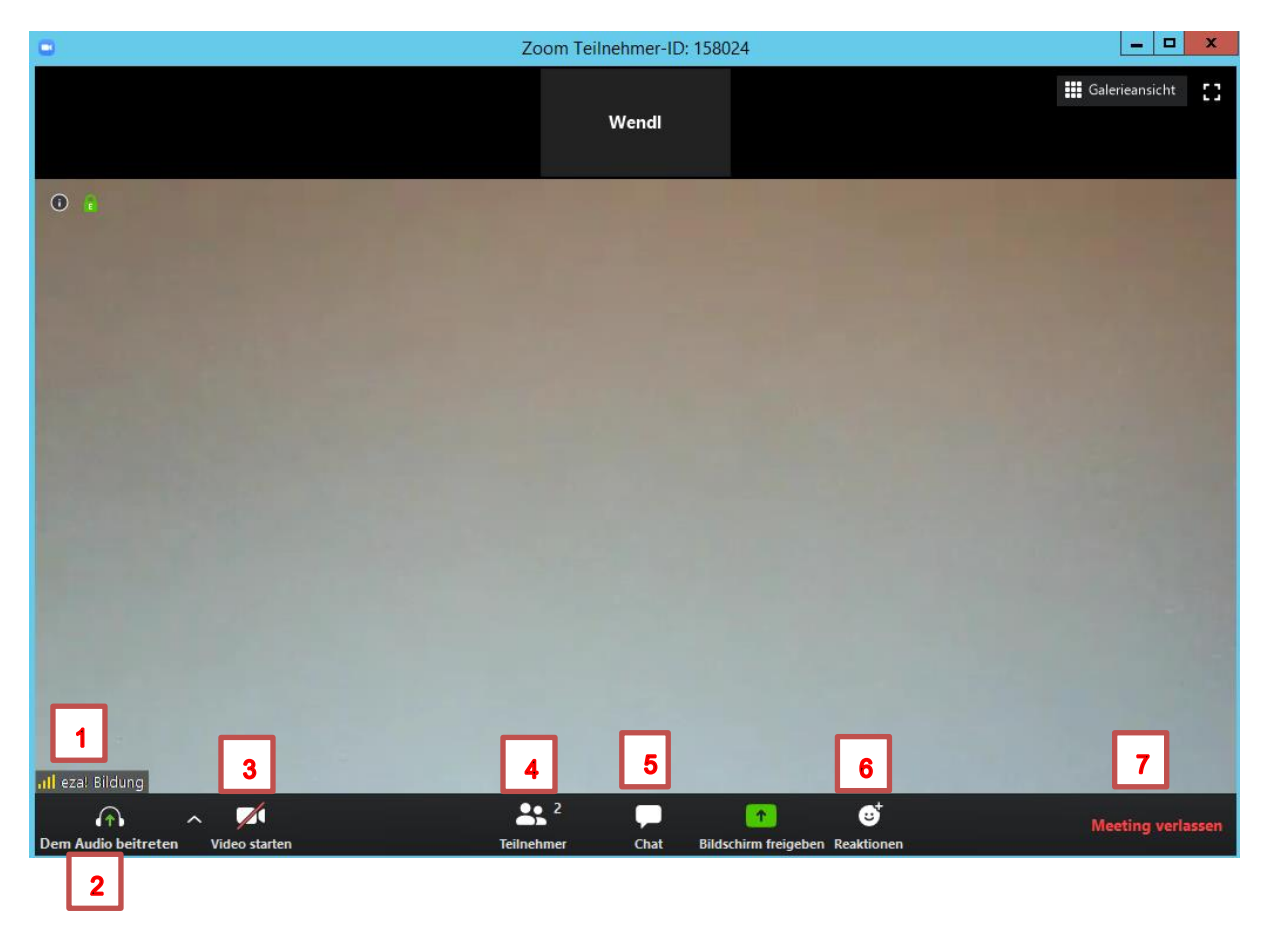

- 1. Unten im jeweiligen Bildausschnitt erscheint der Name des jeweiligen Teilnehmers.
- 2. Hier können Sie dem Audio beitreten bzw. sich stumm schalten.
- 3. Hier können Sie Ihre Video-Funktion aktivieren und deaktivieren.

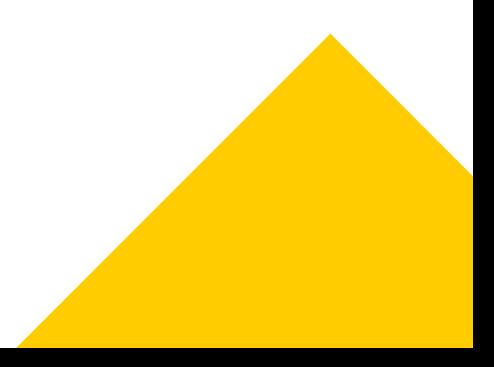

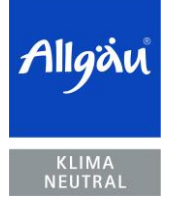

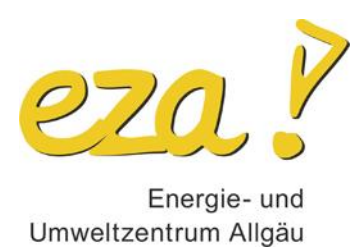

4. Wenn Sie auf "Teilnehmer" klicken, öffnet sich rechts des obigen Bildausschnittes ein weiteres Fenster, in welchem die Teilnehmer des Meetings aufgelistet sind: Sie sehen auch sich selbst. Gehen Sie mit der Maus auf Ihren Namen, erscheinen Funktionen wie "stummschalten-Audio ein" oder "mehr", wo Sie sich z.B. umbenennen können. Bitte hier spätestens Ihren richtigen Vorund Nachnamen angeben.

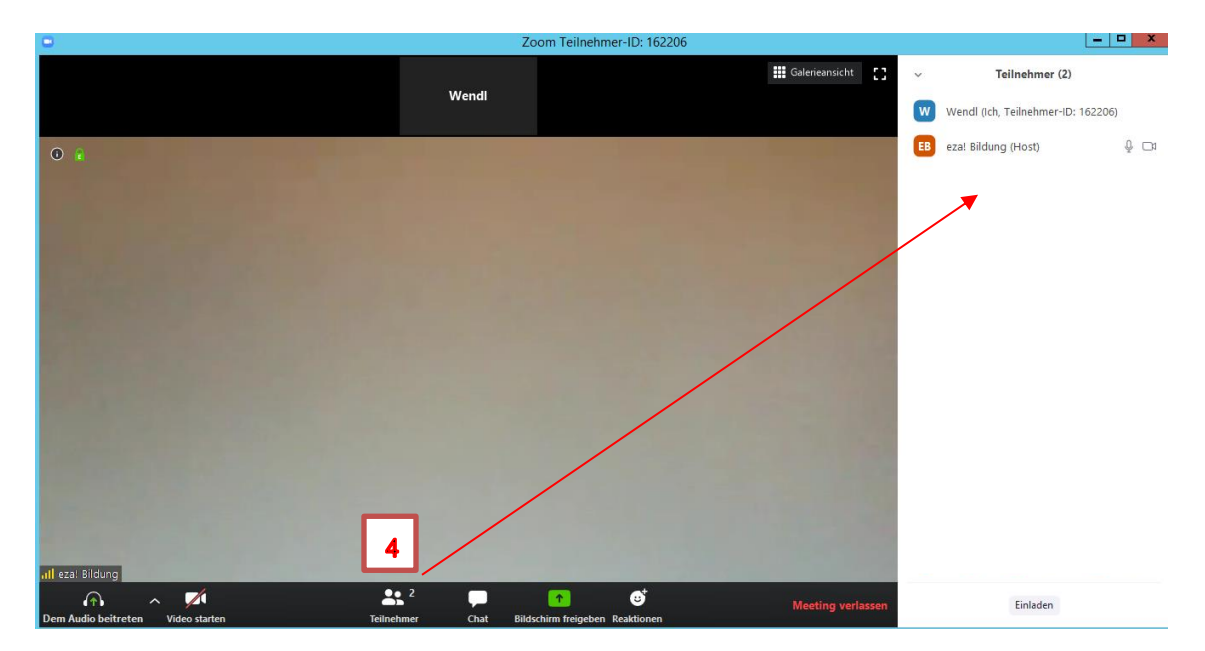

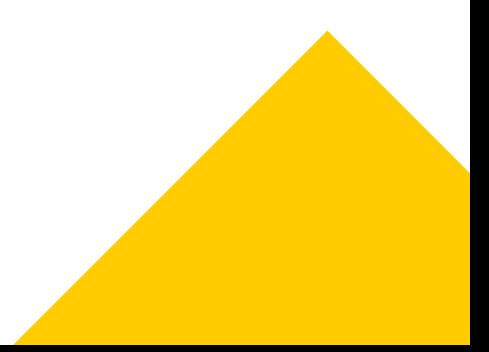

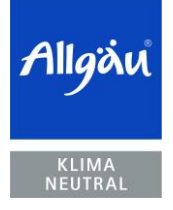

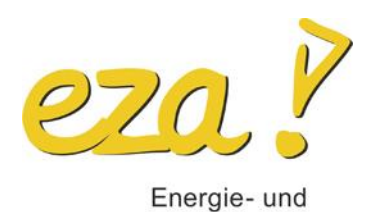

Umweltzentrum Allgäu

10 von 12 | 5. Mai 2021

5. Mit der Funktion Chat, können Sie während eines Vortrags in schriftlicher Form Fragen stellen oder sich schriftlich an Diskussionen beteiligen. Klicken Sie dazu auf das Symbol der Sprechblase und tippen Sie Ihren Text in das Eingabefeld unten (Tippen Sie Ihre Nachricht hier…) und versenden Sie durch Drücken der "Enter-Taste" die Nachricht.

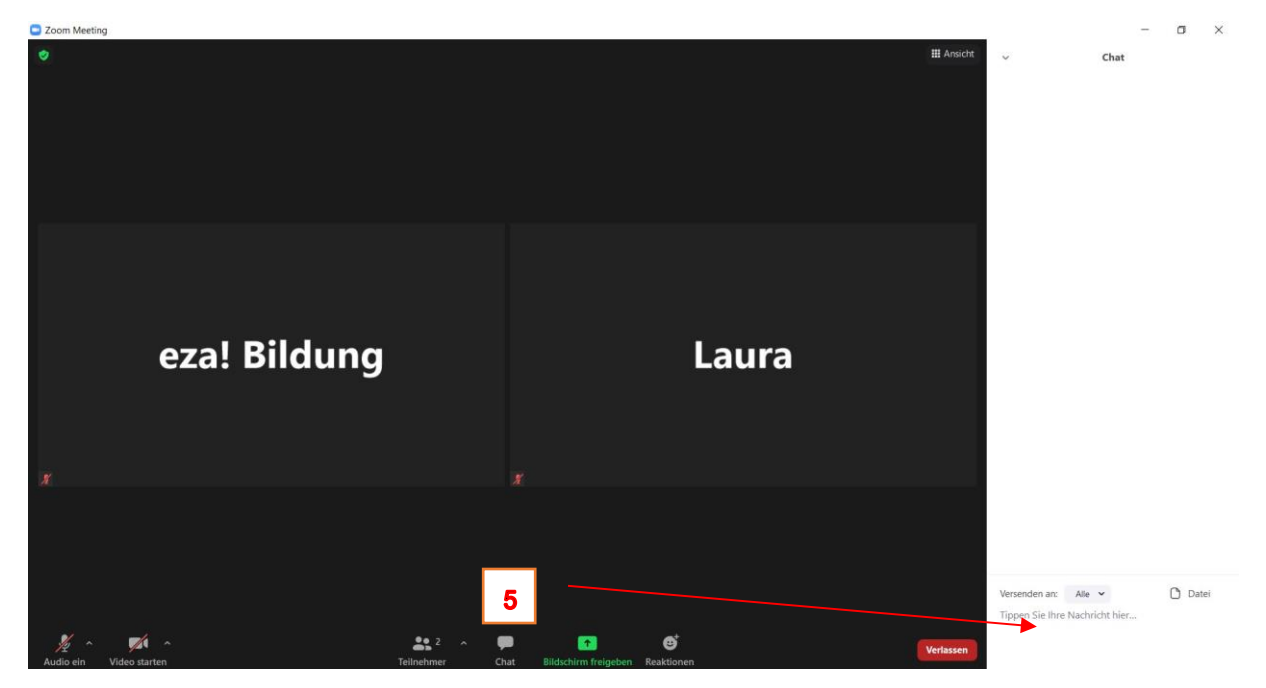

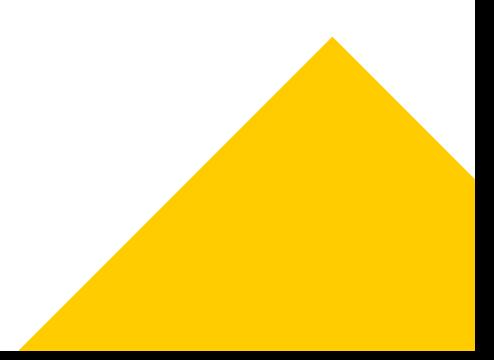

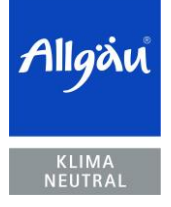

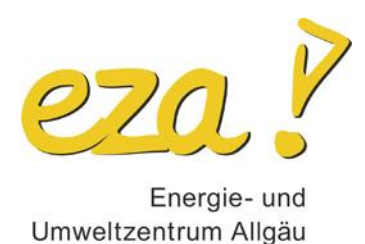

6. Mit der Funktion "Reaktionen" können Sie virtuell klatschen, Daumen hoch zeigen, lachen, staunen, ein Herz schicken oder feiern. Außerdem können Sie mit den farbigen Symbolen auf eine gestellte Frage mit ja oder nein reagieren. Zu guter Letzt können Sie sich mit "Hand heben" melden und der Referent kann Sie im passenden Moment aufrufen. Klicken Sie dazu auf das jeweilige Symbol. Das entsprechende Symbol erscheint dann für kurze Zeit in Ihrem Videoausschnitt und verschwindet dann wieder, wenn sie es erneut anklicken.

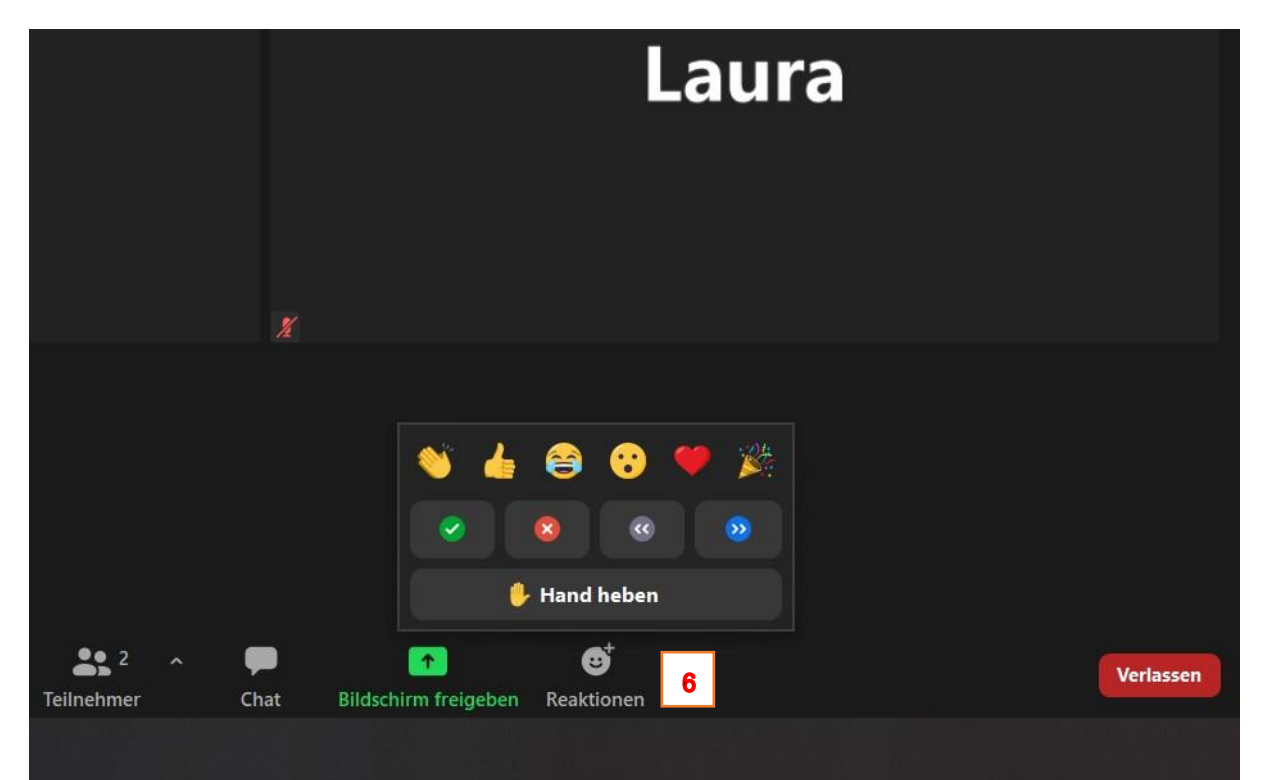

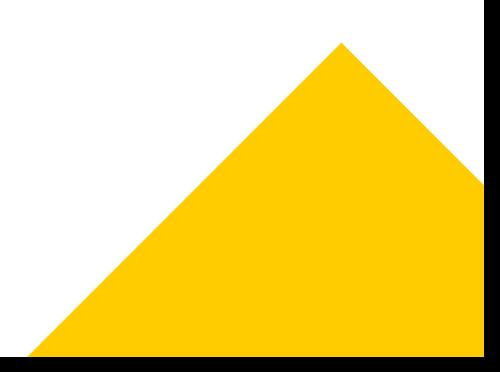

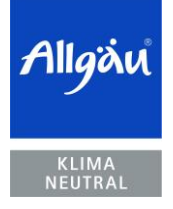

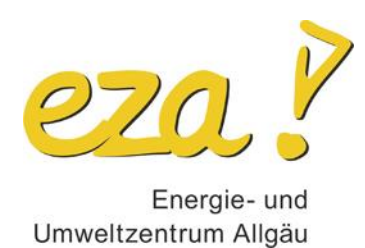

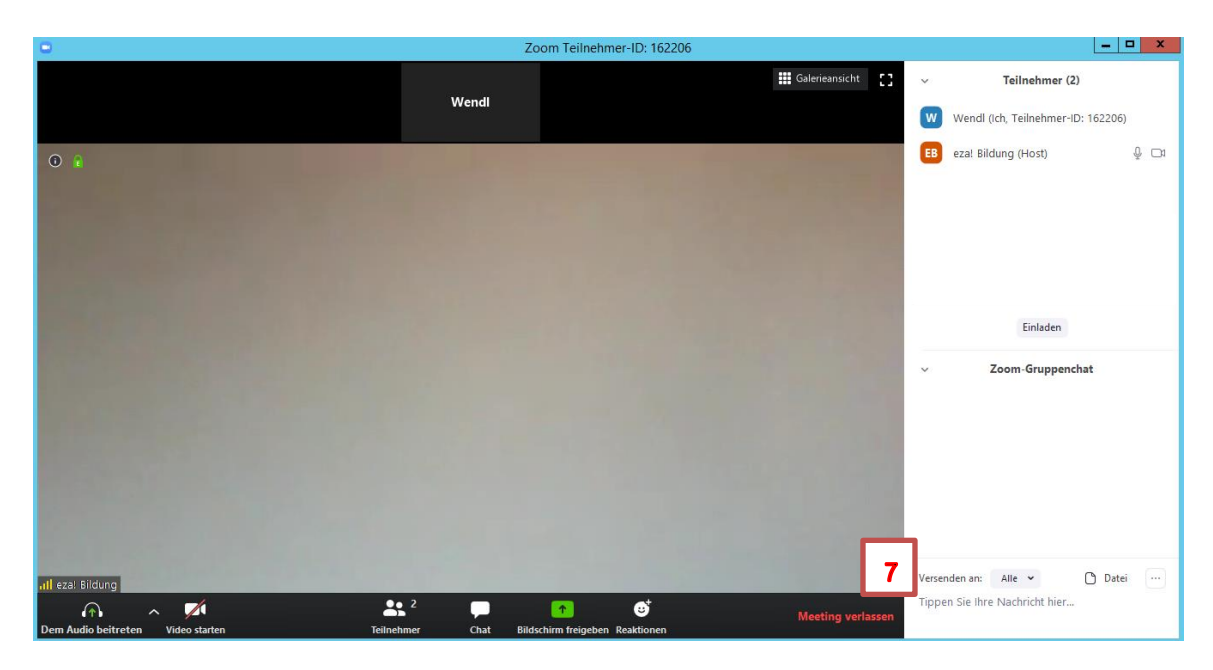

7. Zuletzt gibt es noch die Funktion "Meeting verlassen".

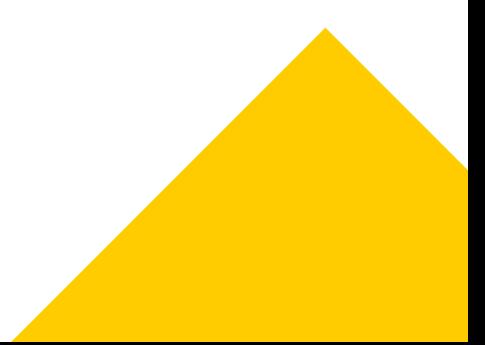